STEP 4. ロケットからビームを発射 はっしゃ しよう

# - ^-<br>1.ビームのスプライトを作りましょう

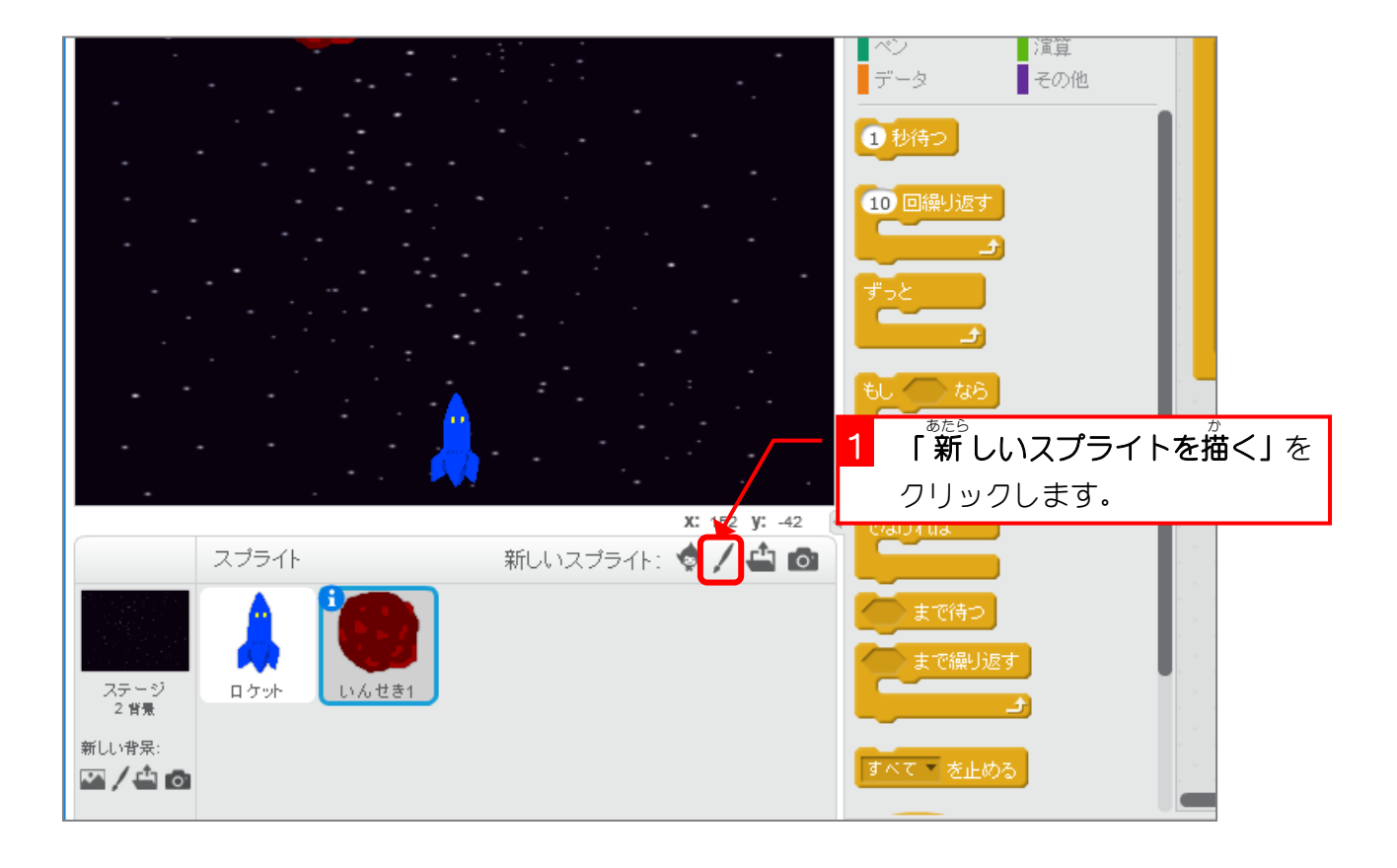

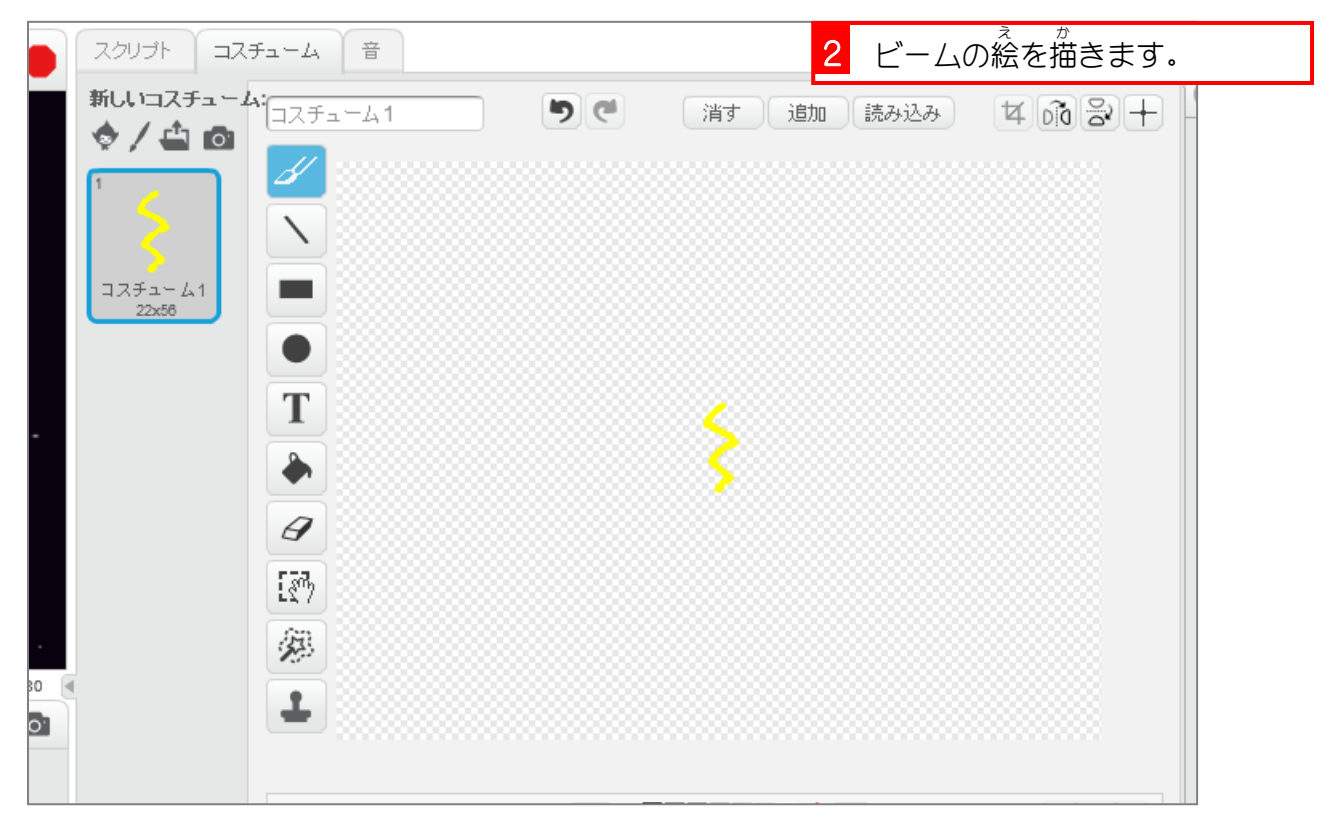

スクラッチでプログラミング Vol.5

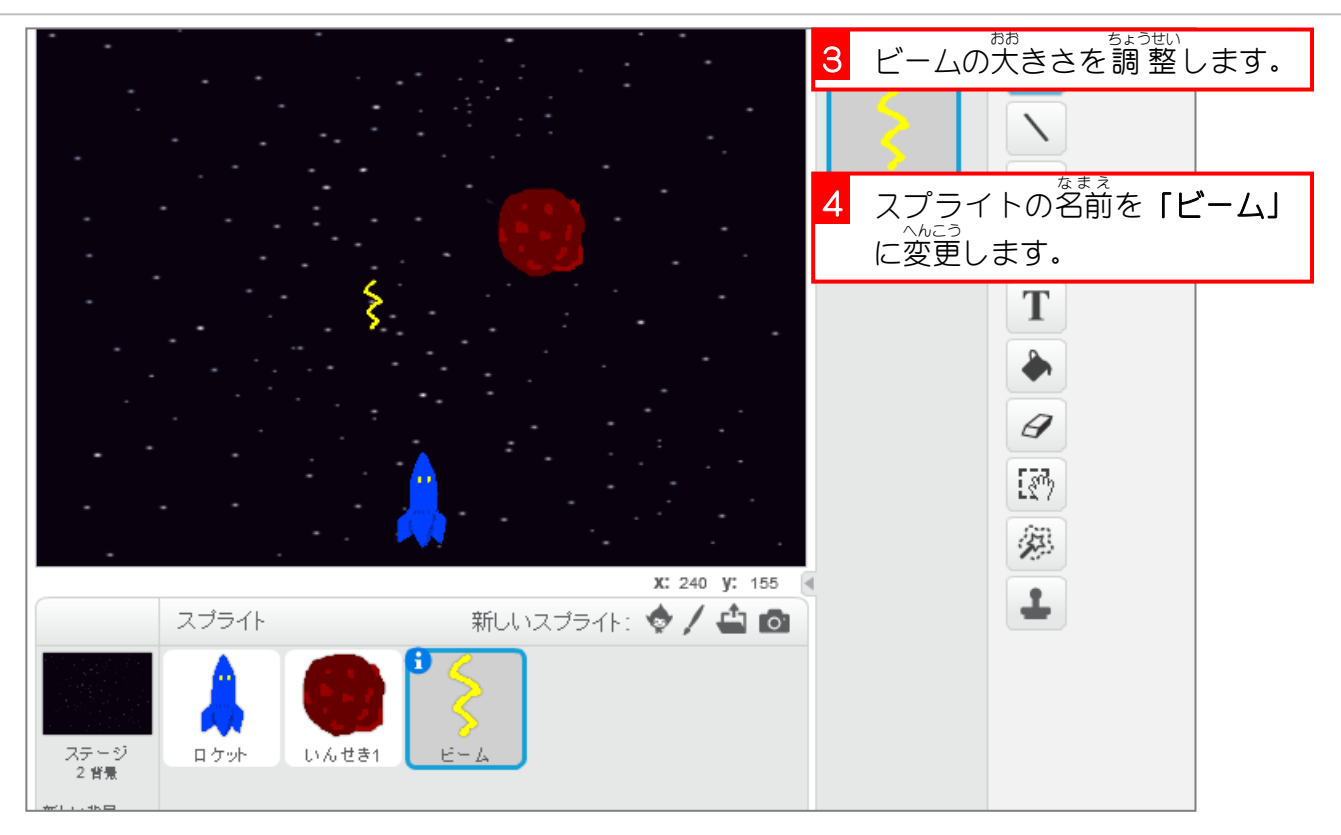

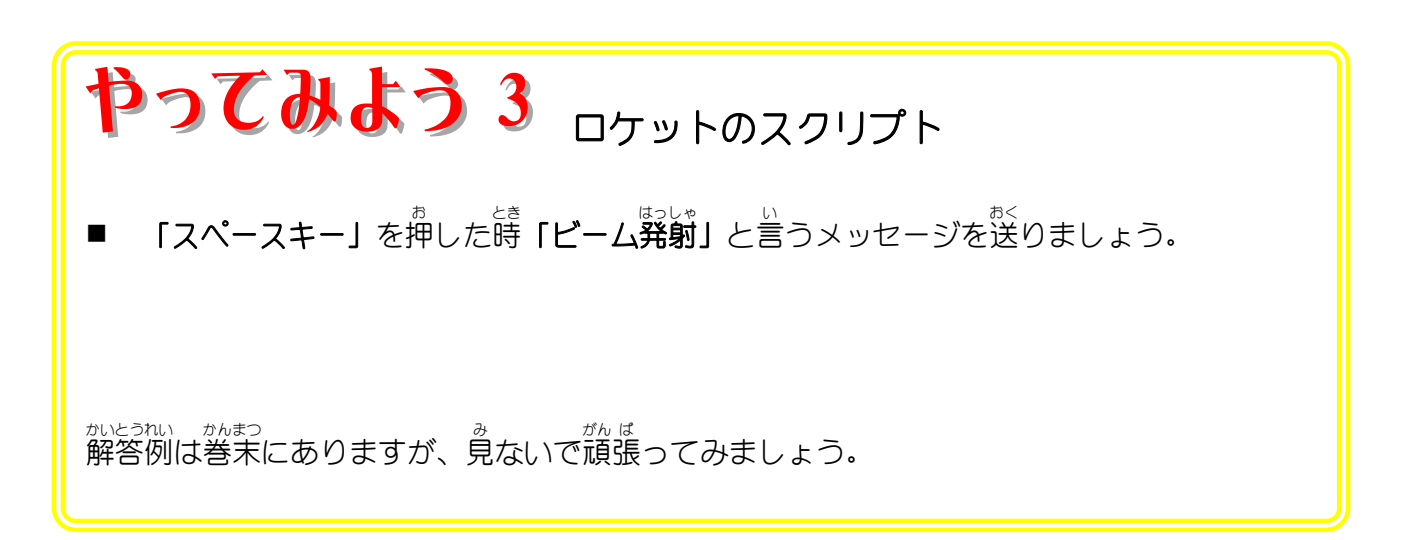

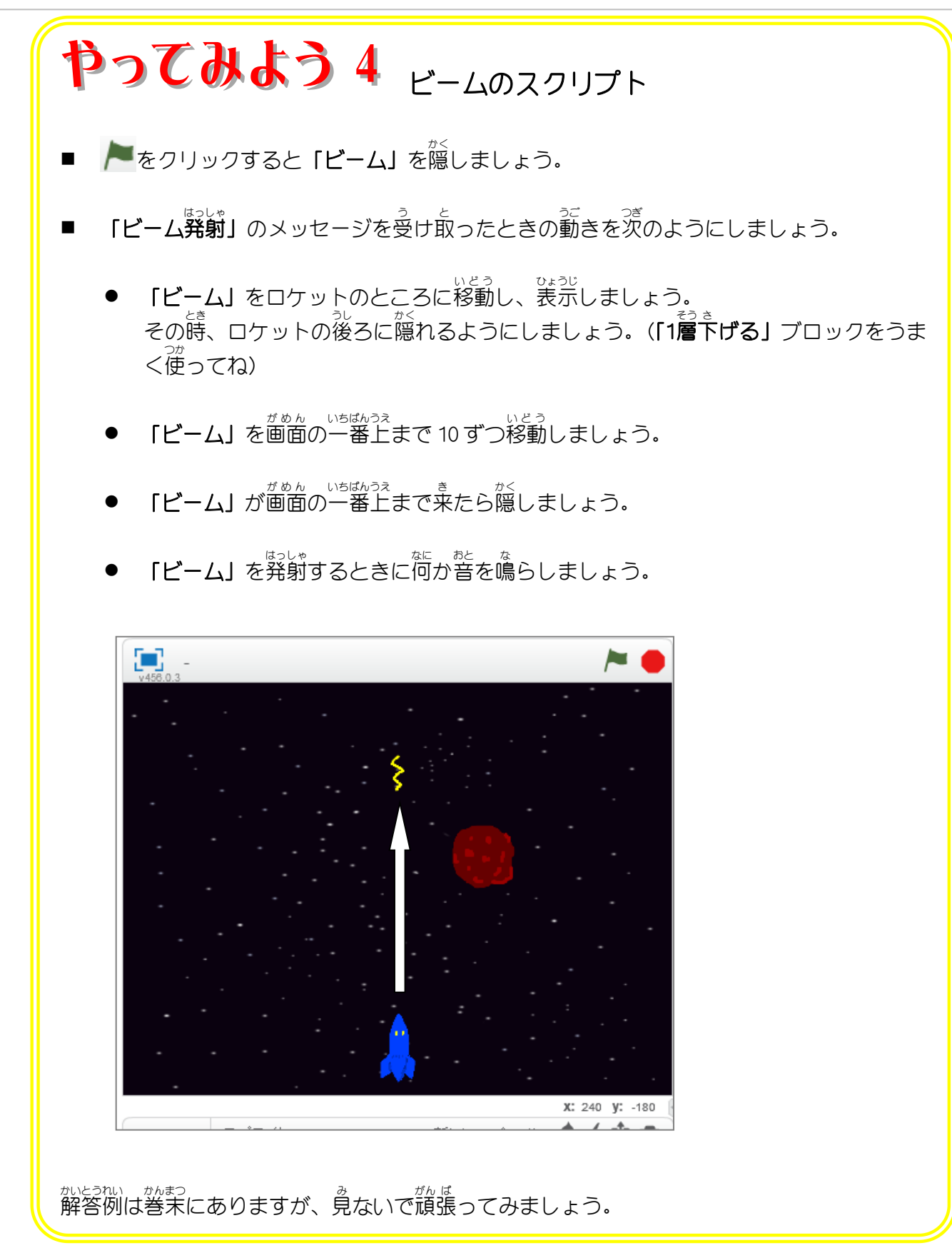

スクラッチでプログラミング Vol.5

#### STEP 5. ビームが当 あ たった時 と き のスクリプト

#### 1. 爆発 した「いんせき 1」のコスチュームを作 つく りましょう ぱくはつ

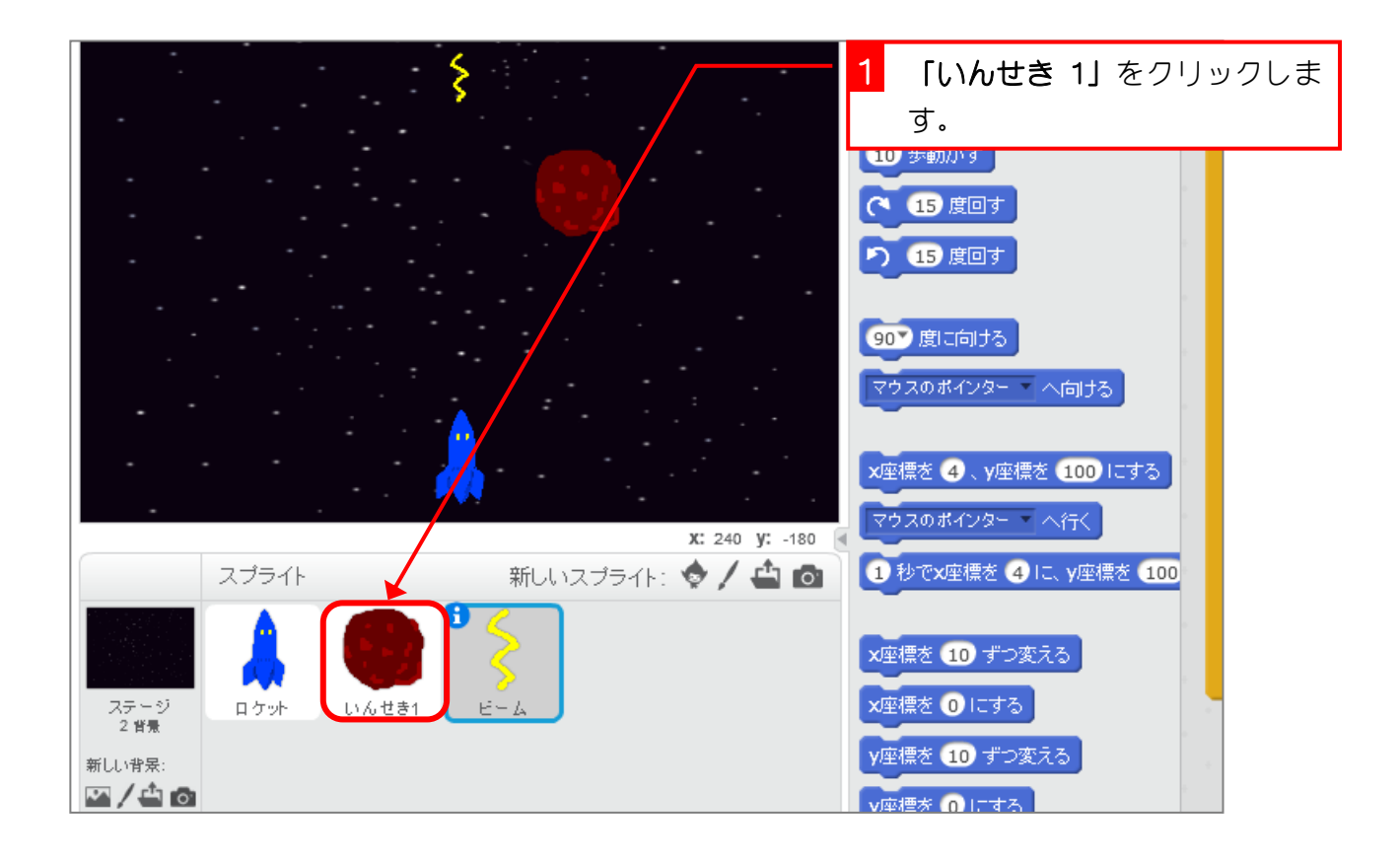

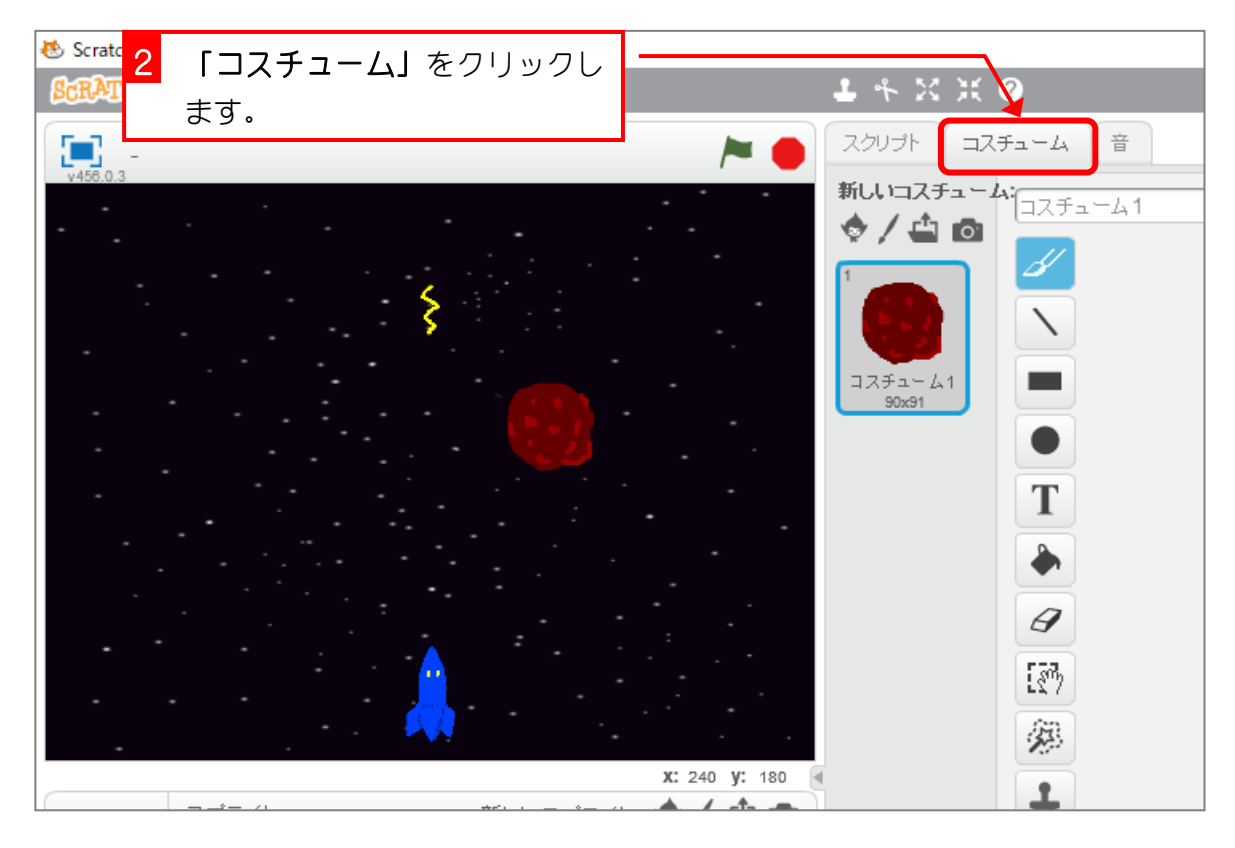

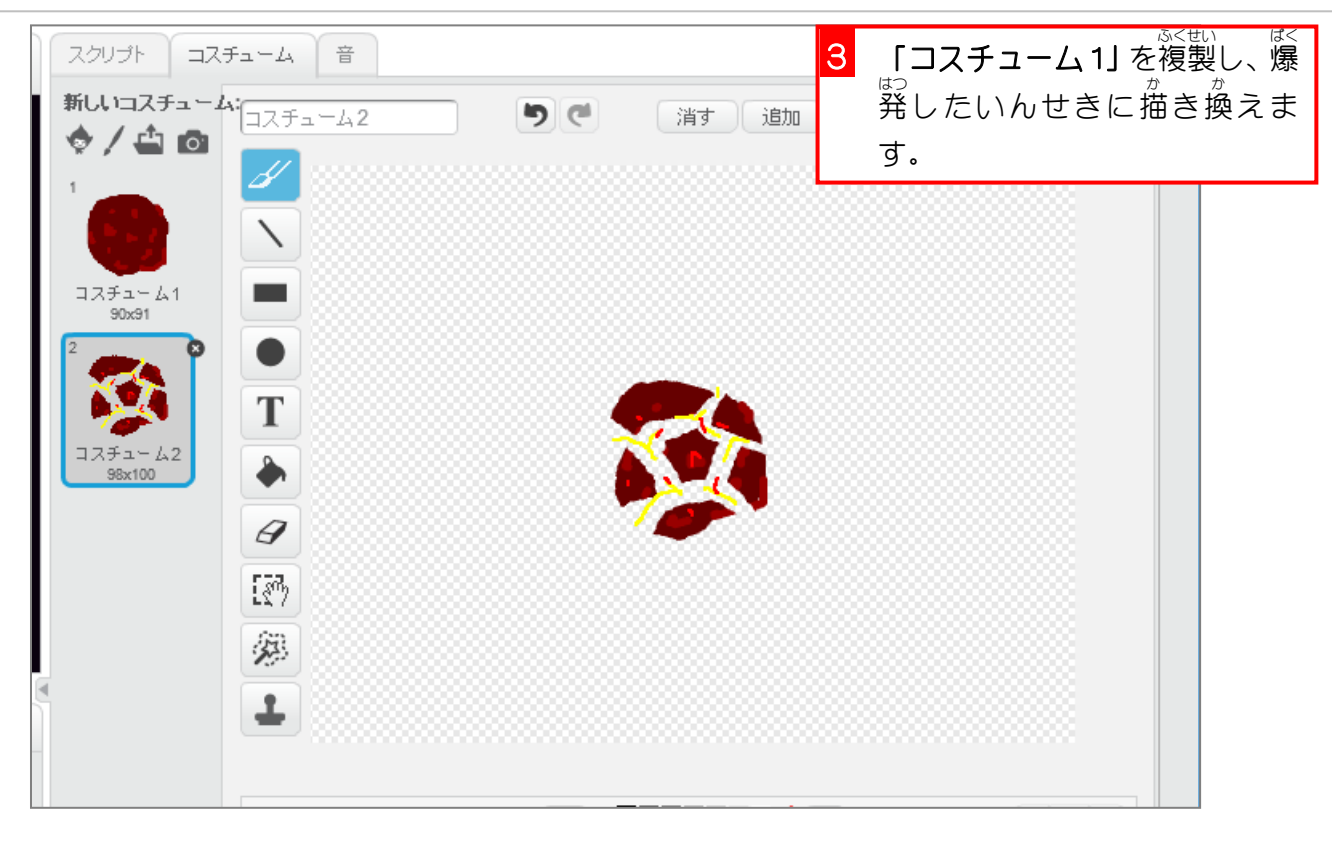

# <u>。</u><br>2. ビームが当たった時のスクリプトを作りましょう。

**「いんせき 1」**がビームに当たったらコスチュームをコスチュ ーム2に変え、0.1秒後に隠すスクリプトを作りましょう。

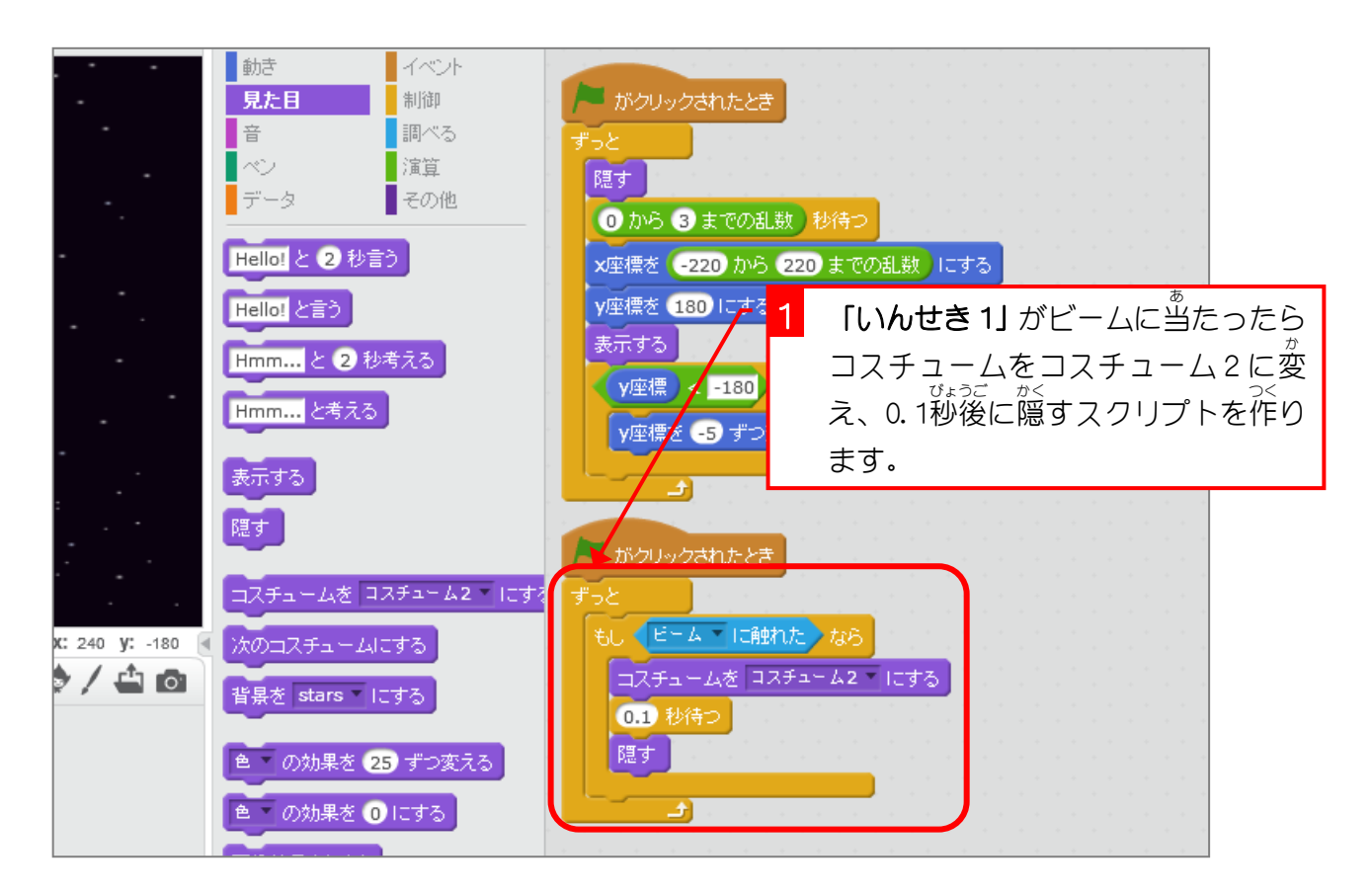

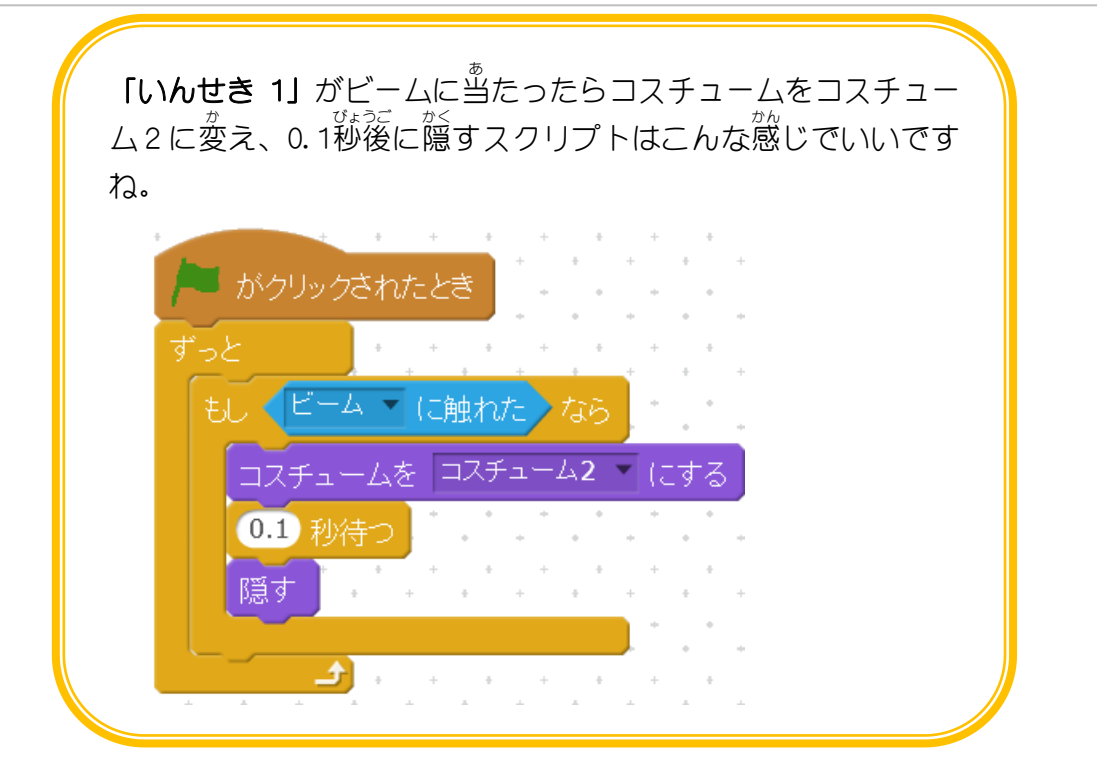

# 3. いんせき 1 を表示 ひょうじ するときに、コスチュームを「コスチ ューム1」にしましょう。

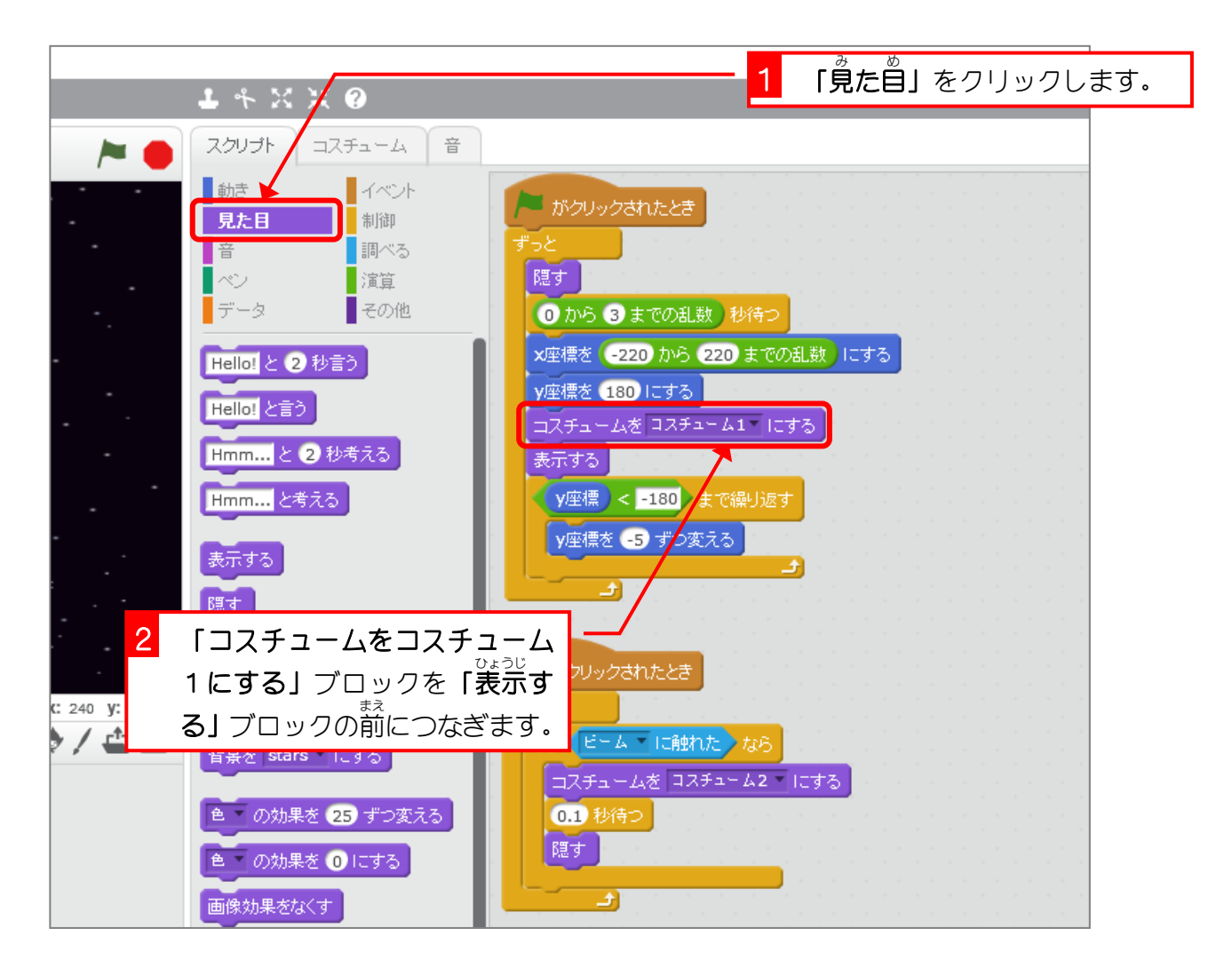

## <u>。まざ、はあくにん</u><br>4.動きを確認しましょう

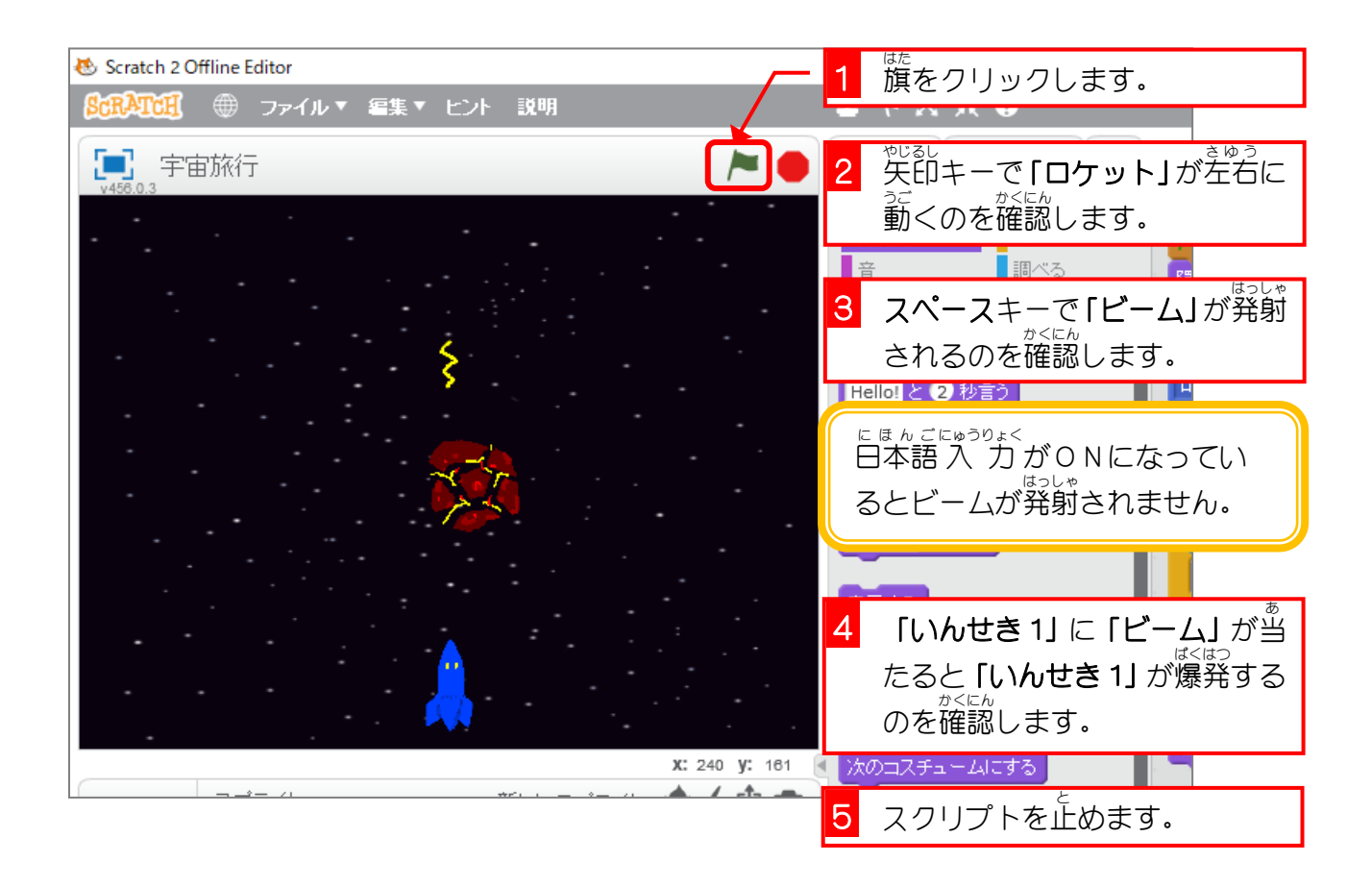

# STEP 6. ロケットにぶつかったときのスクリプト

# まくはっ<br>1.ロケットが爆発するコスチュームを作りましょう

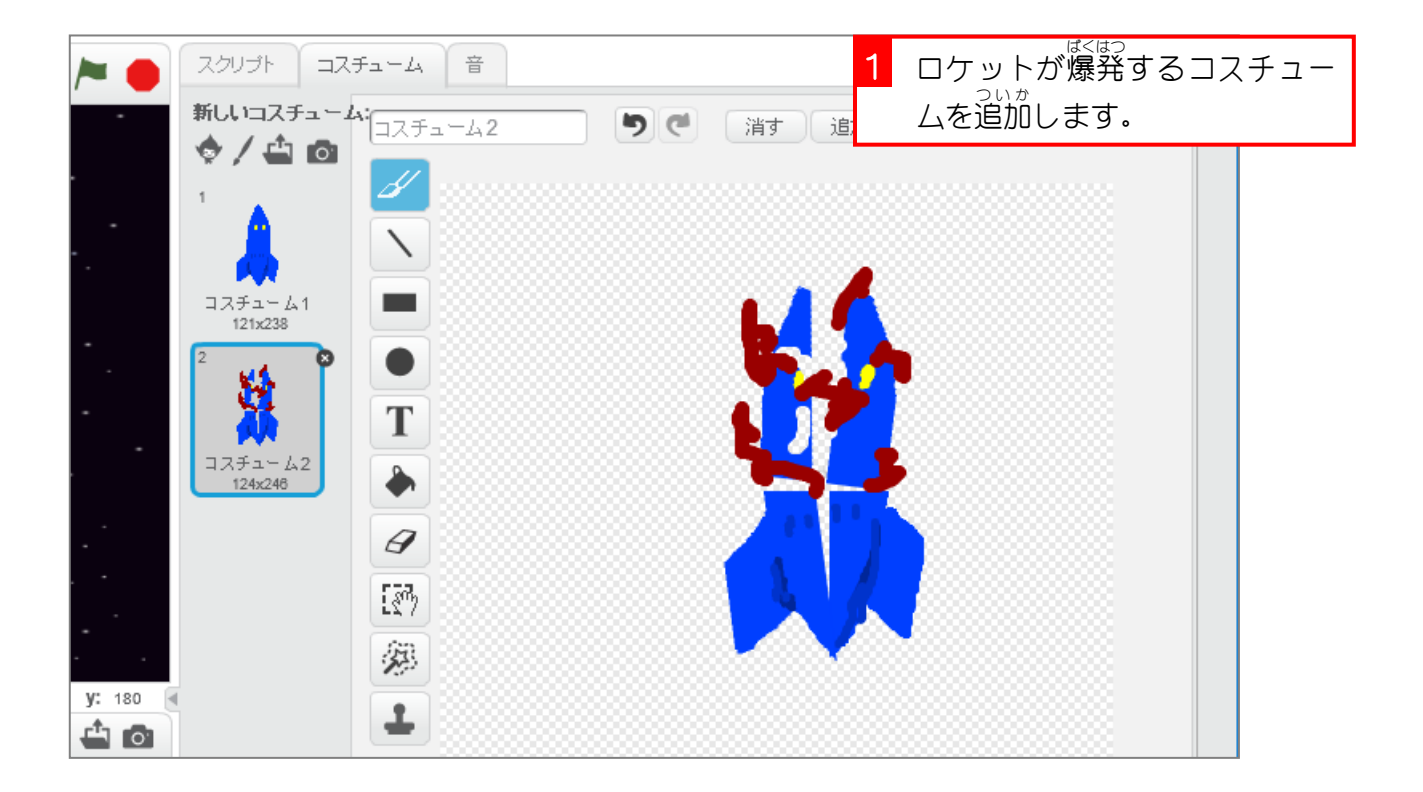

### 2. 「いんせき 1」と「ロケット」がぶつかったときに「ロケ ットに当たった」と言うメッセージを送りましょう

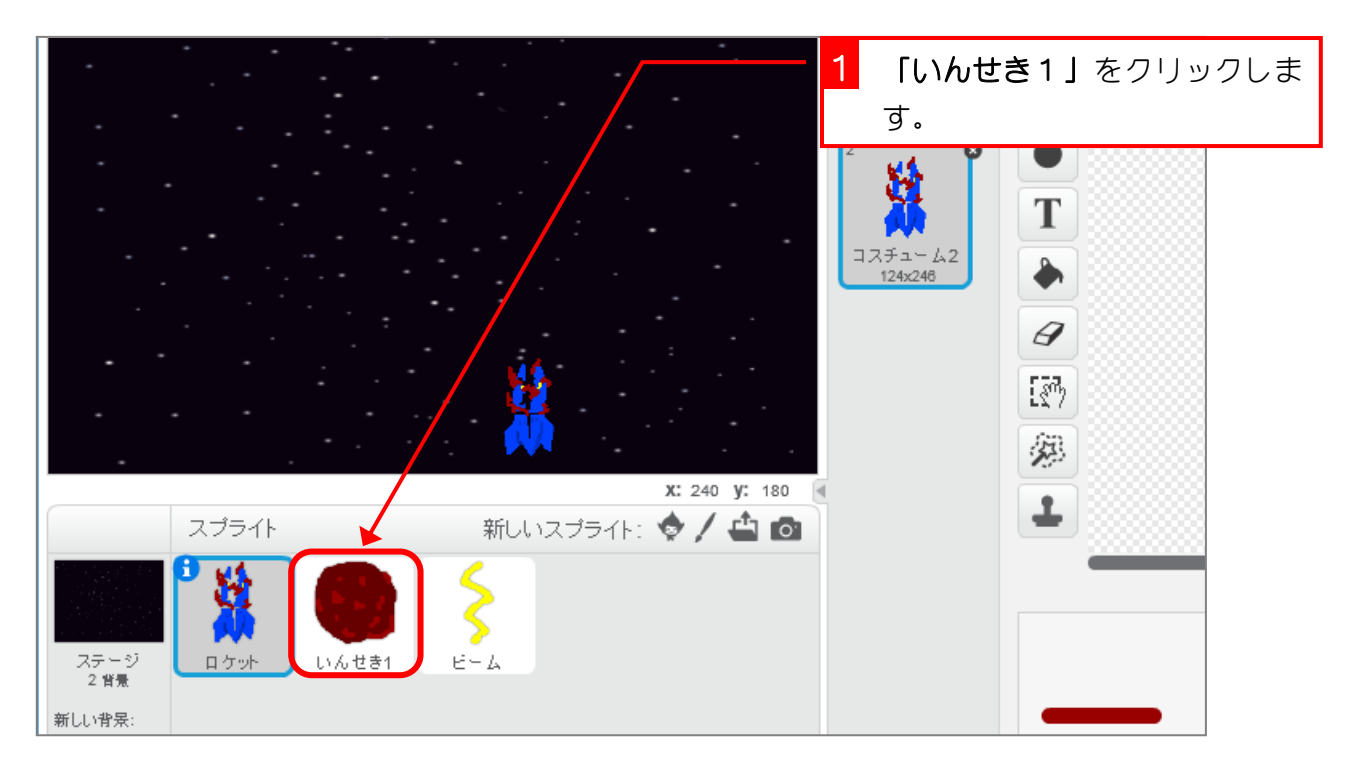

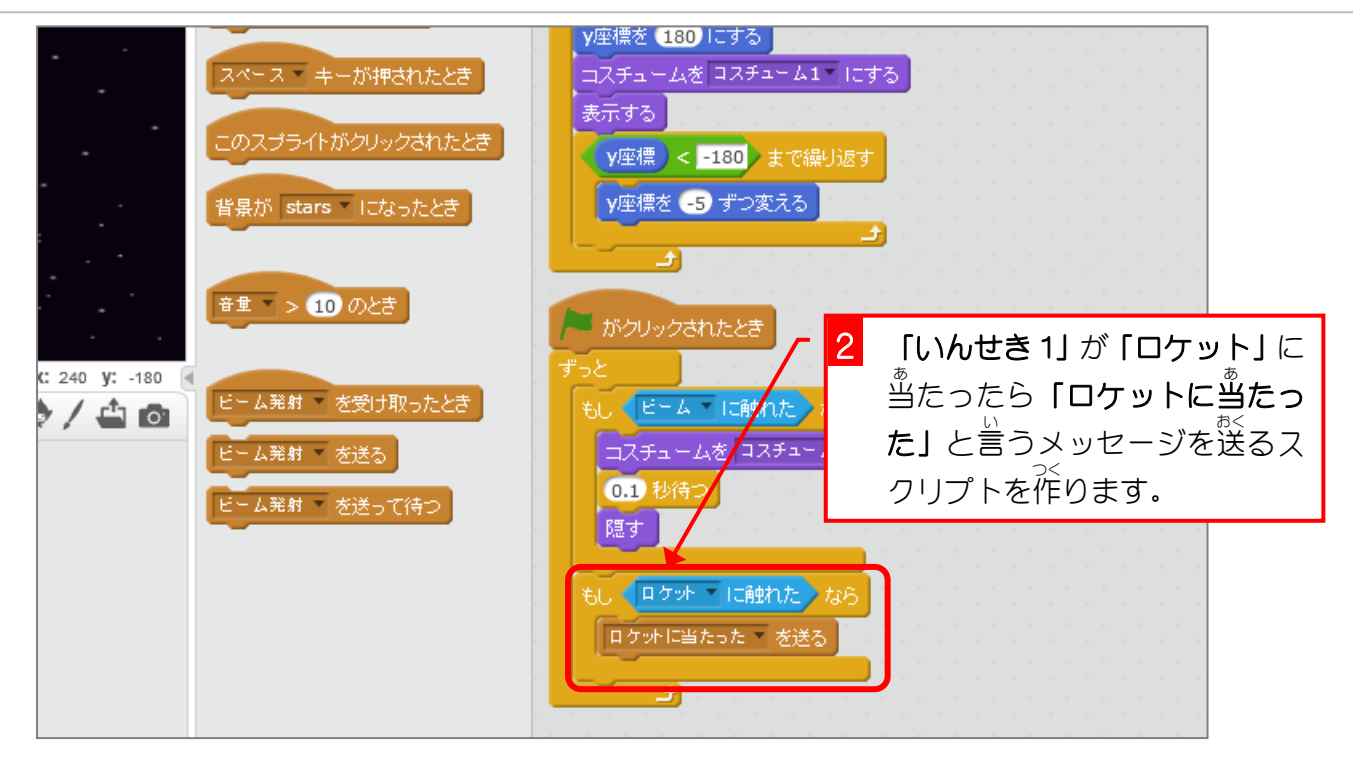

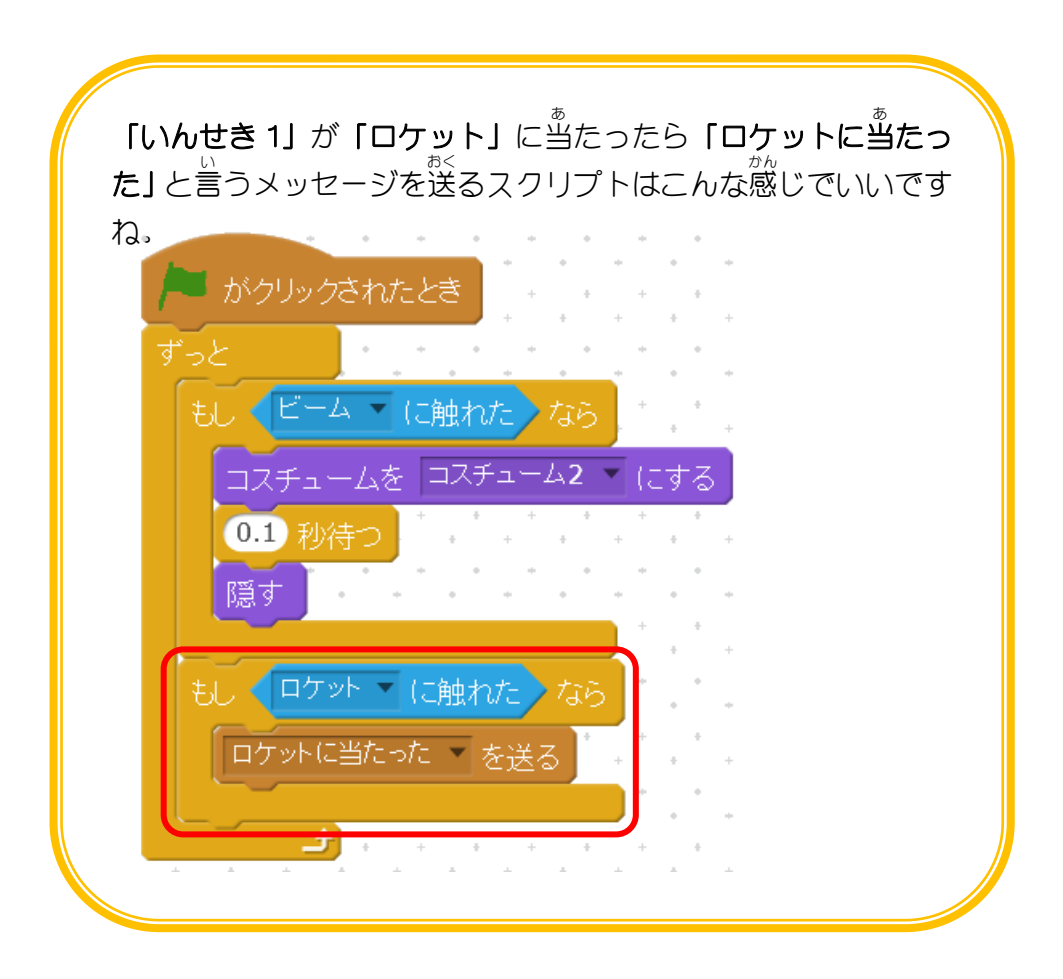

# やってみよう 5 ロケットのスクリプト

- ● をクリックしたときにコスチュームを「コスチューム1」にしましょう。
- ■■「ロケットに当たった」と言うメッセージ受け取ったとき、コスチュームを「コスチュー ム 2」にし、「ゲームオーバー」のメッセージを送 おく りましょう。

ゕぃとぅゎぃ、 ゕぁっ<br>解答例は巻末にありますが、見ないで頑張ってみましょう。